# **C MESSAGE INFORMATION AND INSTRUCTIONS**

## **1. C MESSAGE**

C Message is used for sending messages using C-Pen in combination with a cellular mobile phone. It consists of two applications; C Fax and C SMS. Both applications are reached by clicking the C Message icon.

C Message is available for the C-Pen Original Model.

## **2. C FAX**

C Fax is used for sending fax with C-Pen. C Fax requires the use of a cellular phone equipped with an IR eye and a fax modem. The following models have been successfully tested:

Ericsson SH888 Ericsson I888 Ericsson phones with infrared support for fax with external adapter (Ericsson D127) Nokia Communicator 9000 Nokia Communicator 9110

The following telephone operators have been successfully tested:

Europolitan Telia Comviq

## **2.1 Sending a fax**

2.1.1 Choosing what to send

Fax can be sent either from the C Fax application (reached from C Message) or from Notes. To send a text file stored in Notes, enter Notes and click the file once to see the file menu. Choose the SEND option and click FAX to set up the fax page.

Brand new messages not contained in Notes are sent by directly entering C Fax; click the C Message icon once and then the C Fax icon. Choose "New Fax… " from the C Fax main screen to set up a new fax page.

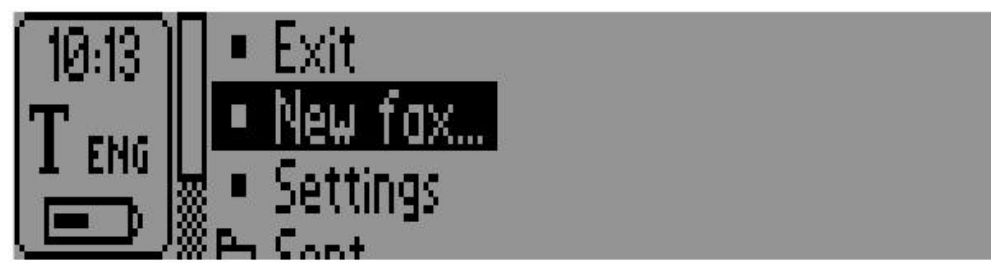

Figure 1. Choosing to set up a new fax from the C Fax main screen

## 2.1.2 Selecting the recipient

C Fax automatically looks for contacts stored in C Address and lets the user choose a contact to send a fax to (provided that there actually are fax contacts stored). The contact to receive the fax is marked with a cross. The recipient may be changed by clicking on another contact's name.

Click OK to set up a fax page to send to the currently selected contact, or click NEW to set up a fax page to send to a new recipient, not contained in the list.

The CANCEL button exits the C Fax application.

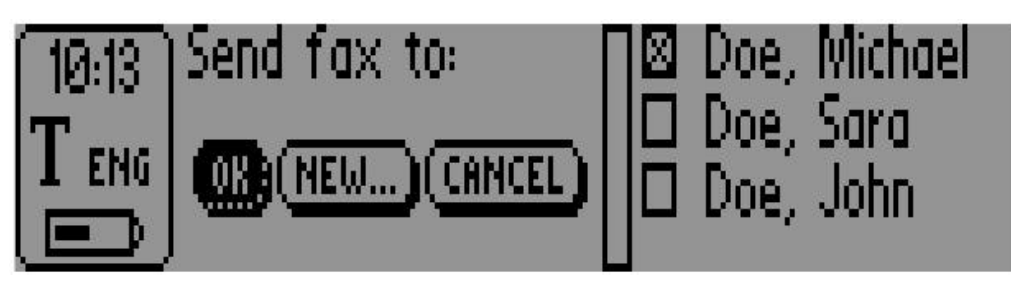

Figure 2. Choosing the recipient of the fax

2.1.3 Inserting and editing fax data

After clicking either OK or NEW, a new screen is revealed containing the following data fields:

"To" – The name of the recipient

"Fax number" – The number to send the fax to

"Subject" – The subject of the fax

"CC" – Name of other person to read the fax

"From" – The name of the sender/user

"Message" – The fax message to be sent

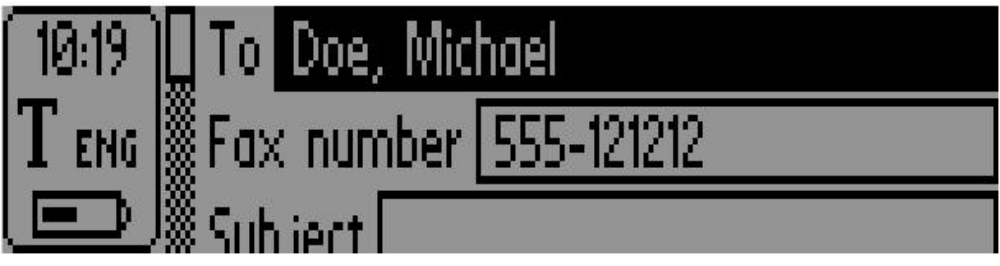

Figure 3. The C Fax data field screen

All data fields may be edited by the user. Information is inserted either by scanning text or by using C Write.

Click SEND to start sending the fax. The CANCEL button exits the fax screen. The NEW CONTACT button is used for storing the recipient information now inserted in the text fields as a new contact in C Address. (The C Address edit screen will be displayed, letting the user to type in and store additional contact information.)

When sending the fax, make sure C-Pen's IR eye is in range of the cellular phone's IR field and that the phone's IR communication and fax modem is turned on.

#### **2.2 Fax storage**

Fax data is automatically stored in one of two folders found on the C Fax main screen. Fax messages sent successfully are stored in the folder named "Sent" whereas messages *not* sent (because of the user pressing CANCEL or a transmission error) are stored in the "Unsent" folder. Enter a folder to see its contents by clicking it. Fax files may be viewed, deleted or sent also from this location (by clicking the file and selecting from the file menu).

#### **2.3 C Fax Settings**

Fax settings are reached from the C Fax main screen. The following settings are available:

"Sender info" – Lets the user enter sender information, such as name, own fax and telephone number and email address, to be inserted in all fax pages sent from this point. This information is stored in C-Pen's memory and will only be needed to type in once.

"Logotype" – Lets the user choose a company logotype to be inserted in the fax pages. To download logotypes, establish IR connection between C-Pen and the PC host computer, and use C-Pen Viewer to drag-and-drop image files to the "C Fax Logos" folder found in "storage". Note that images must be of uncompressed black and white BMP format.

"Footer" – Lets the user choose a company footer image to be inserted in the fax pages. Footer images are downloaded in the same way as mentioned above and are also required to be of uncompressed black and white BMP format.

"Resolution" – Sets the resolution of which the fax is to be rendered. Options are "Fine" (High resolution) and "Normal" (Low resolution). Note that transmission of fine resolution fax pages is more time consuming.

## **2.4 Fax page rendering**

This is how the fax page looks when received. Note that if no images are selected as company logotype or footer, those areas will contain text boxes advising a download of such images.

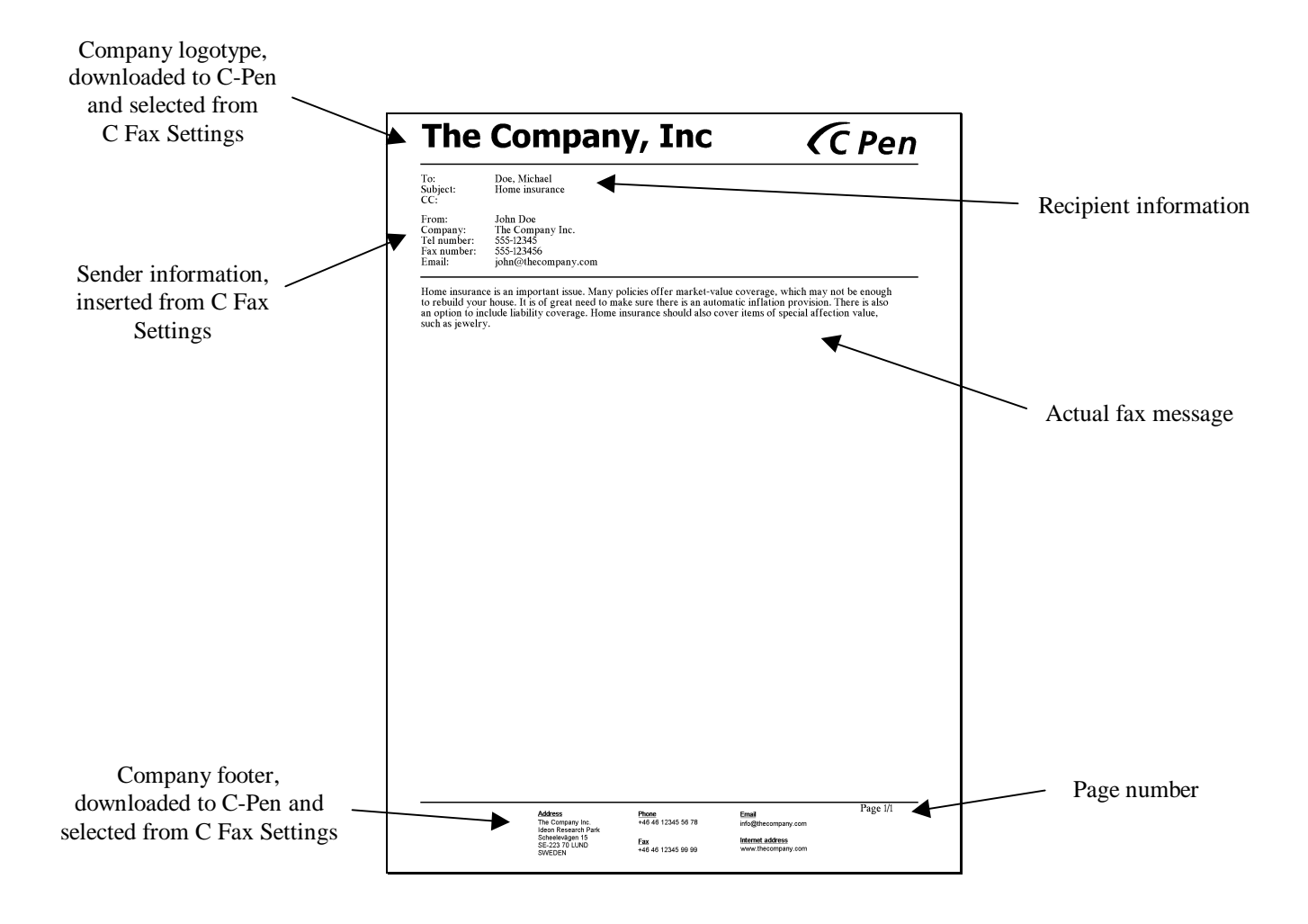

#### **3. C SMS**

C SMS is used for sending SMS and SMS-Email messages with C-Pen. C SMS requires the use of a cellular phone equipped with an IR eye. Currently tested models and telephone operators are the same as listed in the C Fax section.

## **3.1 Sending a SMS or SMS-Email message**

#### 3.1.1 Choosing what to send

SMS and SMS-Email messages can be sent either from the C SMS application (reached from C Message) or from Notes. To send a text file stored in Notes, enter Notes and click the file once to see the file menu. Choose the SEND option and click SMS or SMS-Email to set up the message.

Brand new messages not contained in Notes are sent by directly entering C SMS; click the C Message icon once and then the C SMS icon. Choose "New SMS… " or "New SMS-Email… " from the C SMS main screen to set up a new message.

#### 3.1.2 Selecting the recipient

C SMS automatically looks for contacts stored in C Address and lets the user choose a contact to send a message to (provided that there actually are SMS/Email contacts stored). Follow the steps in chapter 2.1.2 and 2.1.3 to select recipient, set up and send the message.

#### 3.1.3 SMS storage

SMS and SMS-Email messages are automatically stored in one of the two folders found on the C SMS main screen. Successfully sent messages are stored in the folder named "Sent" whereas messages *not* sent (because of the user pressing CANCEL or a transmission error) are stored in the "Unsent" folder. Enter a folder to see its contents by clicking it. Message files may be viewed, deleted or sent also from this location (by clicking the file and selecting from the file menu).